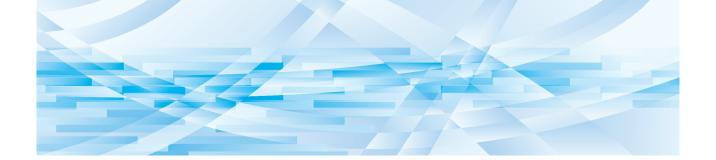

# **RISO Editor**

## **User's Guide**

Basic Operations

Editing Functions

2

Appendix

3

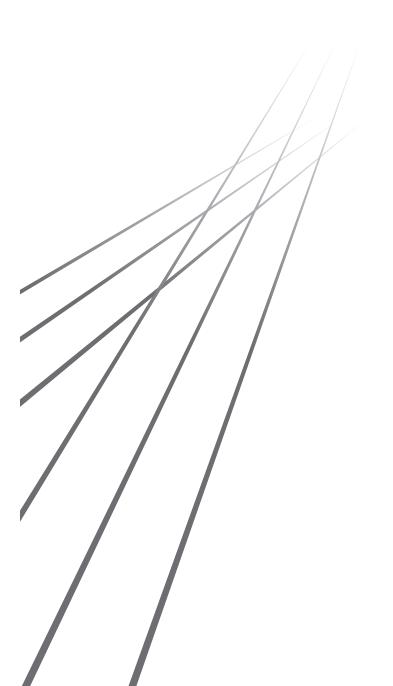

## **Preface**

RISO Editor allows you to use a variety of editing options on the touch panel for originals that are scanned by the printer or original data that is stored in the printer.

This guide describes how to operate RISO Editor.

Thoroughly read this User's Guide before using RISO Editor.

In addition, read it whenever necessary in case there is anything unclear during the use of RISO Editor. We hope that you will continuously use this guide together with RISO Editor.

#### ■ Descriptive contents in this guide

- The reproduction of this guide in whole or in part is strictly prohibited without the permission of RISO KAGAKU CORPORATION.
- The contents of this guide are subject to change in the future without prior notice for improvement of the product.
- Please note that we do not assume any responsibility for the effects resulting from the use of this guide and the operation of RISO Editor.

#### **■ Trademarks**

• and PSO are trademarks or registered trademarks of RISO KAGAKU CORPORATION in the United States and other countries.

### **About the User's Guide**

### **About symbols**

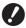

Important matters that require special attention. Read carefully and follow the instructions.

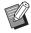

Supplemental explanation that provides useful information.

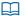

Indicates reference pages.

#### **About screens and illustrations**

The screens and illustrations provided in this guide may vary depending on usage environment factors such as the model and connection conditions of optional parts.

## Contents

| Preface                                          | 1  |
|--------------------------------------------------|----|
| About the User's Guide                           | 2  |
| About symbols                                    |    |
| About screens and illustrations                  | 2  |
| Contents                                         | 3  |
| Touch Panel Displays                             | 5  |
| Edit screen                                      | 5  |
| Preview screen                                   | 6  |
| Chapter 1 Basic Operations                       |    |
| Operation Flow                                   | 8  |
| Selecting an Original                            | 9  |
| Scanning paper originals                         |    |
| Retrieving the original data                     |    |
| Retrieving the original under editing            |    |
| 2 Creating and Editing an Area                   |    |
| Creating an area                                 |    |
| -                                                |    |
| Checking the Print Image                         |    |
| 4 Printing                                       | 15 |
| Chapter 2 Editing Functions                      |    |
| Editor Functions                                 | 18 |
| Specifying the Image Color within the Area       | 18 |
| Changing the Image Processing Method of the Area | 19 |
| Adding a Frame to the Area                       | 20 |
| Applying a Screen to the Area                    | 21 |
| Inverting the Color within the Area              | 22 |
| Erasing the Inside or Outside of the Area        | 23 |
| Moving the Area                                  | 24 |
| Canceling the Area                               | 24 |
| Overlaying the Image                             | 25 |
| [Clip Art]                                       | 25 |
| [Background]                                     | 27 |

## **Chapter 3 Appendix**

| Setting the Operation Conditions      | 30 |
|---------------------------------------|----|
| Setting items                         | 30 |
| Procedure for Changing [Print Colors] | 30 |
| List of Shortcut Keys                 | 31 |
| Samples of [Frame] and [Screen]       | 32 |
| [Frame]                               | 32 |
| [Screen]                              | 32 |

## **Touch Panel Displays**

This section describes typical screens of RISO Editor.

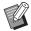

➤ You can check the tool button names by pressing the [\*] key.

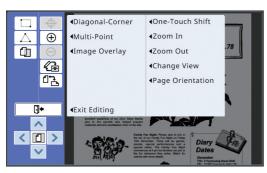

#### **Edit screen**

This screen is used to create an area and edit it. The displayed buttons vary depending on whether an area ( $\stackrel{\square}{=}$  12) is selected.

#### ■ When no area is selected

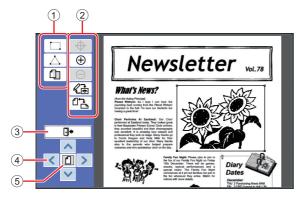

#### 1 Editing tools

|             | [Diagonal-Corner] (A 12) |
|-------------|--------------------------|
| $\triangle$ | [Multi-Point] (A 12)     |
| Ф           | [Image Overlay] (🖳 25)   |

#### 2 Operation support tools

| Ф        | [One-Touch Shift] Select this button and then touch the displayed image. The touched position is designated as the center of the screen. |
|----------|----------------------------------------------------------------------------------------------------|
| <b>⊕</b> | [Zoom In] Touch this button to enlarge the view by one level.                                                                            |

| Θ | [Zoom Out] Touch this button to reduce the view by one level.                                    |
|---|--------------------------------------------------------------------------------------------------|
| £ | [Change View] ( 13)                                                                              |
|   | [Page Orientation] Touch this button to alternately switch the page orientation of the original. |

#### 3 [Exit Editing]

Touch this button to exit editing.

(15 "4 Printing")

#### 4 [<][^][^][>]

Use these buttons to move the display position of the image in the left, right, up or down direction.

#### 5 [Whole view]

Touch this button to alternately switch the display mode between the whole view and enlarged view.

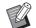

➤ You can check the current magnification rate on the numeric display.

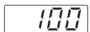

#### ■ When an area is selected

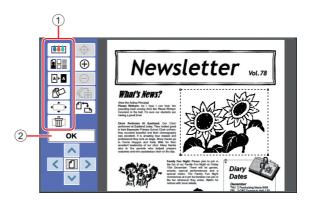

#### 1 Editing tools

|         | [Color] (III 18)            |
|---------|-----------------------------|
|         | [Image/Frame/Screen] (  19) |
| A · A   | [Reverse] ( 22)             |
|         | [Erase] ( <sup>□</sup> 23)  |
| <b></b> | [Image Shift] (🖾 24)        |
|         | [Area Cancellation] (🖳 24)  |

#### 2 [OK]

Touch this button to confirm the editing of the area that is currently selected.

(Lagrange 12 "22 Creating and Editing an Area")

#### **Preview screen**

This screen is used to check the print image. (☐ 13 "3 Checking the Print Image")

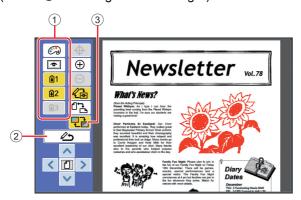

#### 1 Editing tools

| <b></b>    | [Print Colors] (A 14)                       |
|------------|---------------------------------------------|
| •          | [Show Area Outline] ( 14)                   |
| <b>©</b> 1 | Color separation preview ( <sup>□</sup> 13) |

#### ② [Back to Editing]

Touch this button to return to the edit screen.

( 13 " Checking the Print Image")

#### ③ [Display Color]

Touch this button to switch the display mode between color (output image of multiple colors) and monochrome.

( 13 " Checking the Print Image")

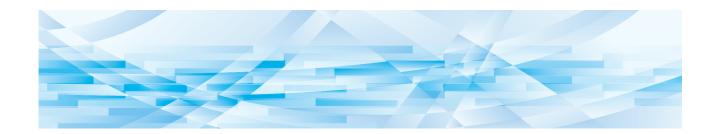

Chapter

**Basic Operations** 

### **Operation Flow**

Operate [Editor] according to the following flow.

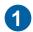

#### Selecting an Original

(🕮 9)

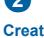

# Creating and Editing an Area

(🕮 12)

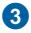

## **Checking the Print Image**

(🕮 13)

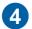

## **Printing**

(🕮 15)

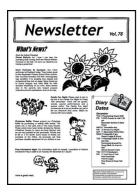

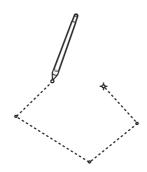

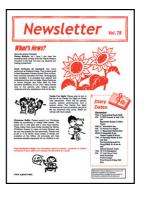

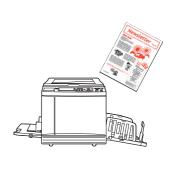

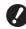

▶ If the panel does not respond to your finger properly, use a touch pen that is designed for pressure-sensitive touch panels. If you use a ballpoint pen or mechanical pencil, the display surface could be scratched or contaminated, which may result in malfunction of the touch panel.

#### ■ Relationship with other functions

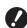

- ▶ While [Editor] is being used, original data that is received from the computer is not automatically printed even when the [Reserve Period] has elapsed.
- ▶ While [Editor] is being used, neither [Auto Clear], [Auto Sleep] nor [Auto Power-OFF] is executed.
- ▶ Once [Editor] is used, the following preset functions are disabled.
  - [Image]
  - [Contrast]
  - [Size]
  - [Dot Process]
  - [Contrast Adj]
  - [Tone Curve]
  - [Multi-Up Print]
  - [2 Up]
  - [Book Shadow]
  - [Max. Scan]
  - [Ink Saving]
  - [Preview]
  - [Overlay]
  - [Program]
  - [Quick Master Making]

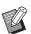

► For descriptions of the above functions, see the user's guide for your printer.

## 1 Selecting an Original

The following three types of originals can be used for [Editor].

#### **■** Scanning paper originals

You can edit paper originals that have been scanned on this machine.

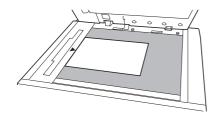

#### ■ Retrieving original data

You can edit original data that is stored in [Storage] or [USB Job List].

If the original data is already separated into individual color masters, you can edit the original of only one color master.

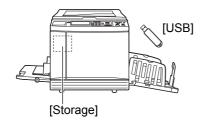

#### ■ Retrieving the original under editing

You can retrieve the original data that is being edited and resume editing even after you have exited [Editor].

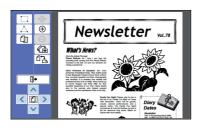

### Scanning paper originals

## 1 Place an original on the glass platen.

Place the original with the scanning side facing down and align the center of the original with the [▶] mark.

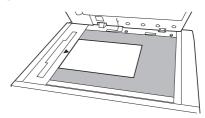

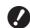

▶ Do not place the original on the optional Auto Document Feeder. You may need to re-scan the original during editing. If you use the Auto Document Feeder, the position of the original is shifted during re-scanning.

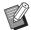

When a gauge cover is attached on the glass plate, place the original under the gauge cover. You can lift the gauge cover from the lower right.

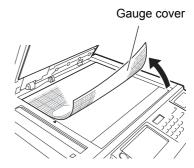

## Close the platen cover.

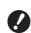

► Do not open the platen cover until you exit [Editor]. Otherwise, the position of the original is shifted during re-scanning. 3 Check that the master making basic screen or print basic screen is displayed.

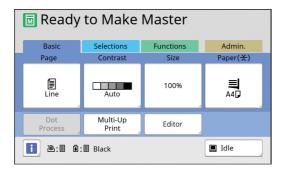

- 4 Touch [Editor] in the [Functions] tab screen.
- 5 Touch [Scan New Page].

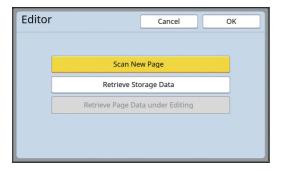

- 6 Touch [OK].
- 7 Set the scanning conditions.

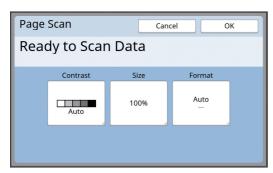

#### **■** [Contrast]

The function of this button is the same as [Contrast] that is set in the master making basic screen. For more information, see the user's guide for your printer.

#### ■ [Size]

The function of this button is the same as [Size] that is set in the master making basic screen. For more information, see the user's guide for your printer.

#### **■** [Format]

Specify the original size.

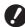

► The default setting is [Auto]. If the original size is not detected, specify it in the [Format] screen.

R Touch [OK].

Scanning of the original starts.

After the original has been scanned, the edit screen of [Editor] is displayed.

Then, specify the area to edit. Go to "2 Creating and Editing an Area" (\$\subset\$12).

#### Retrieving the original data

- Touch [Editor] in the [Functions] tab screen of the master making basic screen or print basic screen.
- **2** Touch [Retrieve Storage Data].

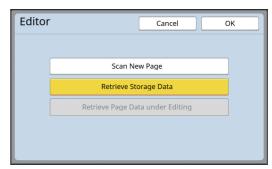

- 3 Touch [OK].
- 4 Select the location of the original data to retrieve.
  - When you retrieve from [Storage]

Check that [Storage Selection] is displayed in the upper left of the screen.

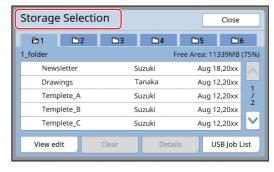

## ■ When you retrieve from [USB Job List]

Insert the USB flash drive that contains the original data into the USB slot. When you touch [USB Job List] in the lower right of the [Storage Selection] screen, the [USB Job List] screen is displayed.

5 Touch the original data to retrieve.

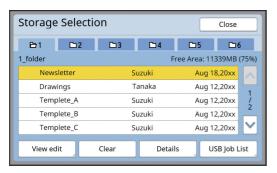

- To select original data that is saved in another folder, touch the folder tab.
- When there are 6 or more original data sets, touch [∧] or [∨] to change the list that is displayed.

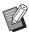

- ► Follow the steps below to display ID data when [High/Full Management] is set in [User Management] under [Admin.].
  - 1 Touch [View edit] in either the [Storage Selection] or [USB Job List] screen.
  - ② Touch [ID Print Job].
  - 3 Touch [OK].
- 6 Touch [Details].

The [Storage Retrieve] screen is displayed.

7 Check the original data to retrieve.

If there are multiple pages, you can retrieve only one page. Select the page to retrieve.

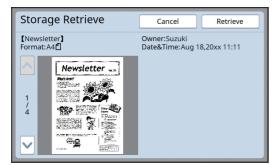

## 8 Touch [Retrieve].

The original data is retrieved, and the edit screen of [Editor] is displayed.

Then, specify the area to edit. Go to "2 Creating and Editing an Area" (\$\subset\$12).

#### Retrieving the original under editing

- Touch [Editor] in the [Functions] tab screen of the master making basic screen or print basic screen.
- Touch [Retrieve Page Data under Editing].

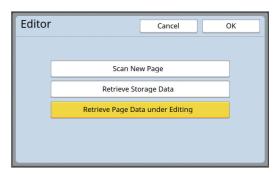

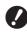

- After any of the following operations, you cannot use [Retrieve Page Data under Editing].
  - The power to this machine was turned off.
  - Original data was received from the computer.
  - A master was made by selecting either of the following functions:
    - [Book Shadow]

## 3 Touch [OK].

The original data being edited is retrieved, and the edit screen of [Editor] is displayed.

Then, specify the area to edit.
Go to "② Creating and Editing an Area"
(및 12).

## 2 Creating and Editing an Area

Create an area to edit.

There are the following two methods for creating an area.

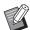

► Up to 50 areas can be created by using [Diagonal-Corner] or [Multi-Point].

#### **■** Diagonal-Corner

You can create a rectangular area by specifying two points (start point and end point) along a diagonal line.

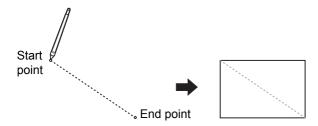

#### **■** Multi-Point

You can create a polygonal area by enclosing the area that you want to create using dots. Up to 32 vertices can be specified for each area.

Those vertices are connected automatically when you touch [OK], even though the start point and end point are not connected.

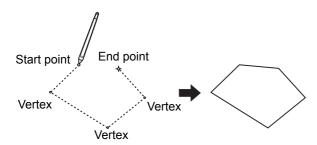

#### Area overlaps

You can specify overlapping areas.

Area that you edited first

Area that you edited later

- For any overlapping areas, the settings for the area that you edited last are applied.
- For the overlapping frame, both settings are applied.

### Creating an area

1 Touch [ ☐ (Diagonal-Corner)] or [ △ (Multi-Point)].

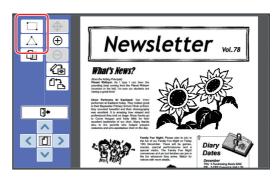

2 Touch the vertex of the area to create.

The area is enclosed with a dotted line (area frame).

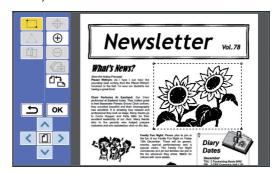

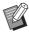

- ► When you want to specify a detailed location, touch [⊕ (Zoom In)]. The image enlarges to make the area easier to specify.
- ► Touch [ (Undo)] to go back one operation.

## 3 Touch [OK].

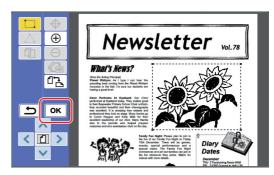

The area is confirmed and the edit screen is displayed.

Then, edit the area.

#### **Editing an area**

#### Select an area to edit.

Immediately after you perform the steps in "Creating an area" above, the area that you created is selected.

You can see whether the area is selected using the following indications.

| When the area is selected     | The frame of the area is indicated with a blinking dotted line.                                                                                      |
|-------------------------------|----------------------------------------------------------------------------------------------------|
| When the area is not selected | The frame of the area is indicated with the specified line type (solid line, dotted line, broken line, etc.). The frame of the area is not blinking. |

When the area is not selected, touch any point within the area to select the area.

## 2 Edit the area using the editing tools.

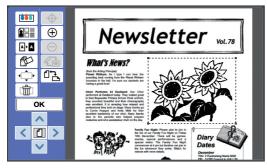

For more information on how to use the editing tools, see "Chapter 2 Editing Functions" (\$\subset\$ 17).

## 3 Touch [OK].

Editing of the selected area is complete.

- If there are any other areas to edit, repeat the steps in "Creating an area" and "Editing an area".
- If you want to use multiple edit functions for one area, touch [OK] to confirm editing, and then touch the same area again to perform another edit.

Then, check the print image.
Go to "❸ Checking the Print Image" (≅ 13).

## **3** Checking the Print Image

You can check the print image on the preview screen.

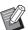

▶ When the image processing, frame, and screen images are displayed on the preview screen, highest priority is assigned to the visibility on the screen. The image may differ from the actual output result.

## 1 Touch [ <a href="#">( Change View)].</a>

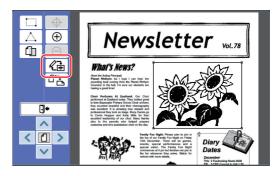

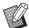

► When an area is selected, you cannot touch [ ② (Change View)].
Touch [OK] to deselect the area.

### Check the print image.

You can perform the following operations on the preview screen.

■ Checking the print image of each master

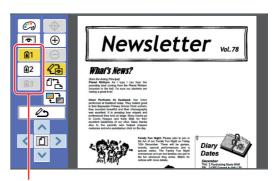

Color separation preview buttons

Touch the color separation preview buttons to check the print image of each color master. (Color separation preview buttons for unused masters are grayed out.)

#### ■ Checking the color print image

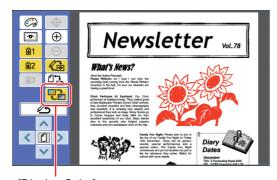

[Display Color]

Touch [ (Display Color)] to check the print image with the print colors.

## ■ Changing the print color of each master

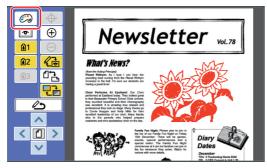

Touch [ (Print Colors)] to display the [Print Colors] screen.

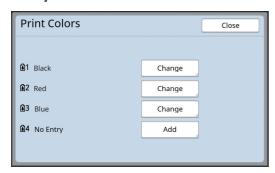

Touch [Change] to change the print color that is specified for each master.

When you want to print with two or more colors, touch [Add] to add print colors.

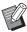

➤ You can change the default setting in [Print Colors] (△ 30) under [Admin.].

#### **■** Displaying the area frame

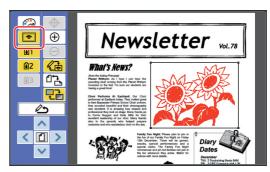

Touch [ (Show Area Outline)] to display all the area frames.

Touch [ ● (Show Area Outline)] again to hide the area frames.

## Checking the details of editing for individual areas

Touch any point within the area to display the details of editing specified for the area at the top of the screen.

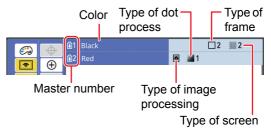

| Details of editing | Icon        | Meaning           |
|--------------------|-------------|-------------------|
| Image              | <b>a</b>    | Line              |
|                    | *           | Photo (Standard)  |
|                    | <b>©</b>    | Photo (Portrait)  |
| Dot Pro-           | No display  | OFF               |
| cess               | 1           | Fine              |
|                    | 2           | Relatively fine   |
|                    | 3           | Relatively rough  |
|                    | <b>24</b> 4 | Rough             |
| Frame              | □ 1         | Thin line         |
|                    | □2          | Thick line        |
|                    | □3          | Extra-thick line  |
|                    | <b>4</b>    | Fine broken line  |
|                    | <b>5</b>    | Rough broken line |
|                    | □6          | Double line       |
|                    | _7          | Thin base line    |
|                    | =8          | Double base line  |

| Details of editing | Icon         | Meaning  |
|--------------------|--------------|----------|
| Screen             | <b>1</b>     | Screen 1 |
|                    | 2            | Screen 2 |
|                    | :::: 3       | Screen 3 |
|                    | <b>333</b> 4 | Screen 4 |
|                    | <b>5</b>     | Screen 5 |
|                    | <b>6</b>     | Screen 6 |
|                    | <b>7</b>     | Screen 7 |
|                    | ■8           | Screen 8 |

#### 3 Return to the edit screen.

Touch [  $\angle$  (Change View)] or [  $\angle$  (Back to Editing)] to return to the edit screen.

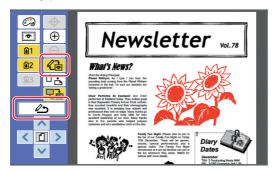

When editing is complete, perform printing. You can also save the edited original data in [Storage] or [USB Job List]. Go to "4 Printing" (4 15).

## 4 Printing

### 1 Touch [ ⊕ (Exit Editing)].

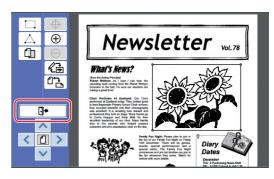

## 2 Touch [Not Save] or [Save].

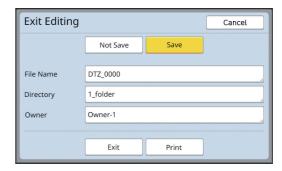

If you touch [Save], set the following items.

#### **■** [File Name]

You can set the name of the original data that is to be displayed.

The set [File Name] is displayed in the [Storage Selection] screen or the [USB Job List] screen.

#### **■** [Directory]

Set the directory of the original data. You can specify the folder into which the data is to be saved in [Storage] or [USB Job List].

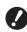

► When you want to save data to [USB Job List], insert a USB flash drive into the USB slot.

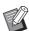

- ► When [High/Full Management] is set in [User Management] under [Admin.], you can select either [ID Print] or [Non-ID Print].
- ► For more information on [User Management], see the user's guide for your printer.

#### **■** [Owner]

The [Owner] setting is provided in order to distinguish the person who saved the original data. The set owner name is displayed in the [Storage Selection] screen or the [USB Job List] screen.

## 3 Touch [Exit] or [Print].

#### ■ If you touch [Exit]

The ordinary master making basic screen is displayed.

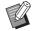

➤ You can resume editing even after you exit [Editor].

See "● Selecting an Original" (□ 9).

#### ■ If you touch [Print]

The master making basic screen for [Editor] is displayed.

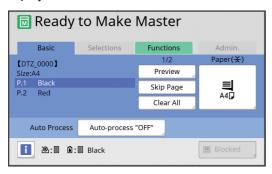

Perform printing using the following steps.

- ① Check that the print drum (cylinder) of the color that is highlighted on the screen ("Black" in the above example) is set in place.
- 2 Press the [START] key to make a master.
- ③ Enter the number of copies to print.
- 4 Press the [START] key to perform printing.
- (5) If you specified two or more colors, replace with the print drum (cylinder) of the color that is highlighted on the screen.
- (6) Set the paper that was printed with the first color on the paper feed tray.
- 7 Press the [START] key to make a master.
- ® Press the [START] key to perform printing. Repeat steps ⑤ to ⑧ for each of the specified colors.

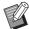

For the operation of the master making basic screen, see the user's guide for your printer.

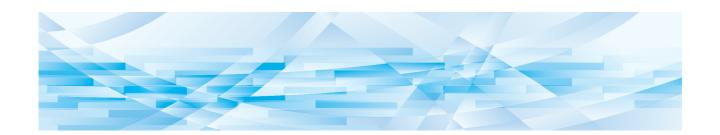

Chapter

**Editing Functions** 

#### **Editor Functions**

The editing tools (4 5) allow you to execute a variety of editing functions for the selected area.

For the procedure to create an area, see "2 Creating and Editing an Area" (4 12).

For the details and setting procedure of each function, see the pages that are specified as a reference in the following table.

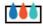

#### [Color] (A 18)

You can specify the print colors of the image within the specified area. The original data is separated into individual masters with the specified colors.

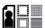

#### [Image] ( 19)

You can change the image processing method of the specified area to [Photo].

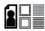

### [Frame] (A 20)

You can add a frame to the specified area.

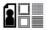

#### [Screen] (QQ 21)

You can apply a screen to the specified area.

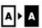

#### **A ▶ A** [Reverse] (**□** 22)

You can invert the color within the specified area.

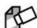

#### [Erase] ( 23)

You can erase either the inside or outside of the specified area.

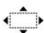

#### ▶ [Image Shift] (<sup>III</sup> 24)

You can cut the image of the specified area and move the image.

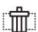

#### [Area Cancellation] ( 24)

You can cancel the settings for the specified area. The original is returned to the status before the creation of the area.

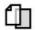

#### [Image Overlay] ( 25)

You can overlay original data on another original that is being edited.

#### **Specifying the Image Color within** the Area

You can specify the print colors of the image within the specified area.

The original data is separated into individual masters with the specified colors.

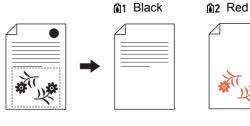

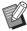

This setting is linked with the settings on the [Image] screen ( 19).

#### Select an area.

Touch any point within the area to select the area.

Touch [image (Color)].

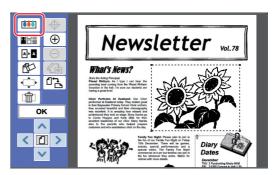

Touch the color that you want to specify.

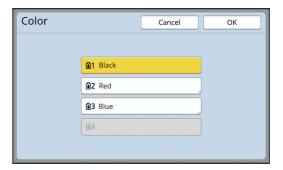

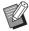

If the color that you desire is not displayed, you can add the color in [ (Print Colors)] ( 14) on the preview screen.

## **Changing the Image Processing Method of the Area**

For original data that is scanned using [Scan New Page] (🖾 10), all the images are processed using [Line].

You can change the image processing method of the specified area to [Photo].

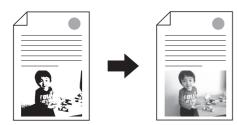

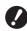

► If the original data is retrieved from [Storage] or [USB Job List], you cannot change [Image].

#### Select an area.

Touch any point within the area to select the area.

## 2 Touch [a (Image/Frame/Screen)].

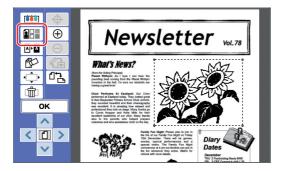

## 3 Touch [Image].

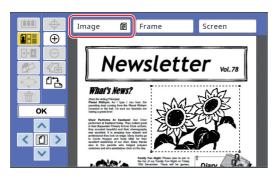

## Select the image processing method.

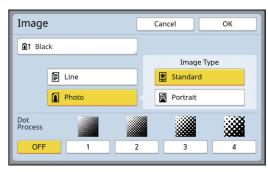

#### **■** [Line]

Select this option for originals that do not contain photos.

#### **■** [Photo]

Select this option when you want to make the photo clear. If you select [Photo], select a detailed type.

| Туре       | Description                                                                                                    |
|------------|----------------------------------------------------------------------------------------------------|
| [Standard] | Select this option for photos that do not fall under the category of [Portrait].                                                                                    |
| [Portrait] | Select this option for photos that show the upper half of the body of up to two persons. (The image is processed so that the faces are especially printed clearly.) |

# 5 Select the processing method of [Dot Process].

#### **■** [OFF]

Gradation of photos is processed by an error diffusion method.

The gradation is expressed by changing the density of dots that are irregularly arranged.

#### ■ [1] to [4]

Gradation of photos is processed by a dot process method.

The gradation is expressed by changing the size of dots that are regularly arranged.

You can select the pattern of the screen ruling (the number of dots per inch).

- [1]: Equivalent to 106 lines
- [2]: Equivalent to 71 lines
- [3]: Equivalent to 53 lines
- [4]: Equivalent to 34 lines

## 6 Specify the print colors of the image.

This setting is linked with the settings in [Color]  $(\ensuremath{\mbox{$\square$}}$  18).

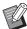

▶ If the color that you desire is not displayed, you can add the color in [♠ (Print Colors)] (➡ 14) on the preview screen.

#### 7 Touch [OK].

If you set [Image Type] to any of the following, the original is re-scanned.

- · When set to [Portrait]
- When set to [Standard] and [Dot Process] is set to any setting from [1] to [4]

After re-scanning, the edit screen ( $\square$  5) is displayed.

## Adding a Frame to the Area

You can add a frame to the specified area.

→ You cannot use this function together with [Image Shift] (□ 24).

1 Select an area.

Touch any point within the area to select the area.

**2** Touch [a⊞ (Image/Frame/Screen)].

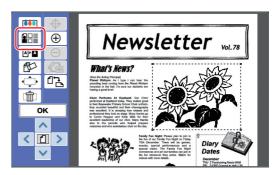

3 Touch [Frame].

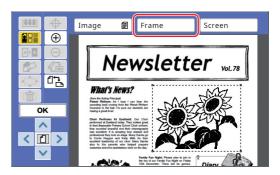

## 4 Select the type of frame.

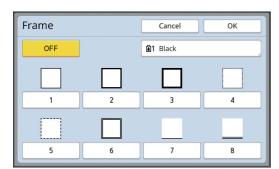

#### **■** [OFF]

No frame is added.

#### ■ [1] to [8]

Select the type of frame according to "Samples of [Frame] and [Screen]" ( 32).

## 5 Specify the print color of the frame.

Touch the button of the color name to specify the print color of the frame.

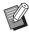

▶ If the color that you desire is not displayed, you can add the color in [♠ (Print Colors)] (♣ 14) on the preview screen.

## 6 Touch [OK].

## Applying a Screen to the Area

You can apply a screen to the specified area.

You can apply a screen to the specified area.

You cannot use this function together with [Image Shift] (

24).

#### 1 Select an area.

Touch any point within the area to select the area.

2 Touch [ (Image/Frame/Screen)].

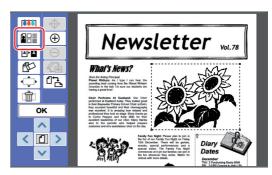

3 Touch [Screen].

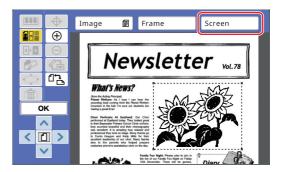

## 4 Select the type of screen.

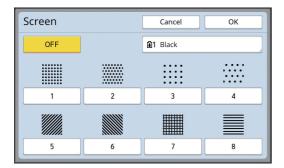

#### **■** [OFF]

No screen is applied to the area.

#### ■ [1] to [8]

Select the type of screen according to "Samples of [Frame] and [Screen]" (4 32).

## 5 Specify the print color of the screen.

Touch the button of the color name to specify the print color of the screen.

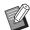

▶ If the color that you desire is not displayed, you can add the color in [♠ (Print Colors)] (➡ 14) on the preview screen.

## 6 Touch [OK].

## Inverting the Color within the Area

You can invert the color within the specified area.

Select an area.

Touch any point within the area to select the area.

**2** Touch [ № (Reverse)].

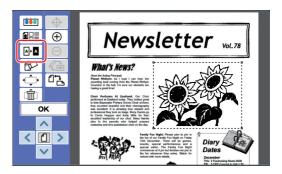

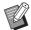

► If you want to cancel the color inversion, touch [ 🕪 🖪 (Reverse)] again.

#### 2

# **Erasing the Inside or Outside of the Area**

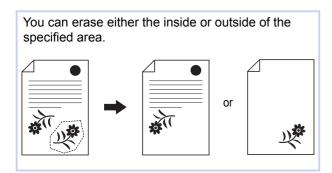

Select an area.

Touch any point within the area to select the area.

Touch [ \( \mathcal{E} \) (Erase)].

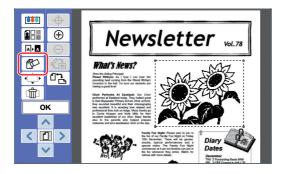

- Touch either [Erase Inside] or [Erase Outside].
  - If you touch [Erase Inside]

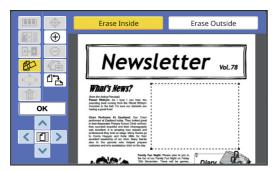

The inside of the area is erased.

#### ■ If you touch [Erase Outside]

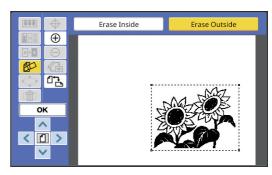

The outside of the area is erased.

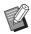

▶ If you want to cancel erasing, touch either [Erase Inside] or [Erase Outside] again.

### **Moving the Area**

You can cut the image of the specified area and move the image.

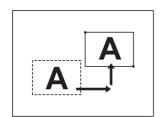

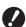

➤ You cannot use this function together with [Frame] (△ 20) or [Screen] (△ 21).

1 Select an area.

Touch any point within the area to select the area.

2 Touch [़ (Image Shift)].

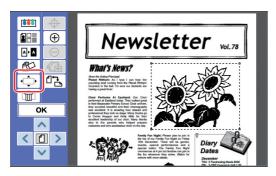

**3** Touch [<], [∧], [∨], or [>].

You can also use the print quantity keys on the control panel.

Hold down any of these keys to move the area continuously.

| Direction | < | ^ | <b>~</b> | > |
|-----------|---|---|----------|---|
| Key       | 4 | 2 | 8        | 6 |

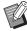

► If you want to cancel the movement, touch [♠ (Image Shift)] again.

## 1 Touch [OK].

## **Canceling the Area**

You can cancel the settings for the specified area. The original is returned to the status before the creation of the area.

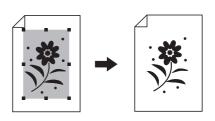

1 Select an area.

Touch any point within the area to select the area.

2 Touch [ im (Area Cancellation)].

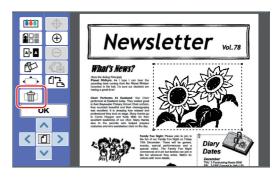

## Overlaying the Image

You can overlay original data on another original that is being edited.

Retrieve the original data to be overlaid from [Storage] or [USB Job List].

There are two overlay methods: [Clip Art] and [Background].

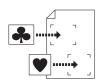

#### [Clip Art]

You can cut a portion of the retrieved original data and overlay it onto another image.

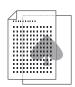

#### [Background]

You can overlay the retrieved original data onto the background of the original that is being edited.

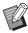

► For the procedure to save the original data to be overlaid in [Storage] or [USB Job List], see the user's guide for your printer.

#### [Clip Art]

You can cut a portion of the retrieved original data and overlay it onto the original that is being edited. In this case, you can overlay the image on the desired location, as if you are attaching a sticker.

1 Touch [ 🛈 (Image Overlay)].

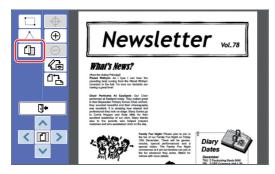

2 Touch [Clip Art].

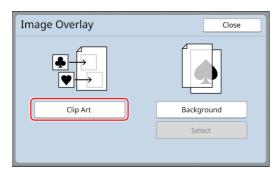

## 3 Select the location of the original data to retrieve.

#### ■ When you retrieve from [Storage]

Check that [Storage Selection] is displayed in the upper left of the screen.

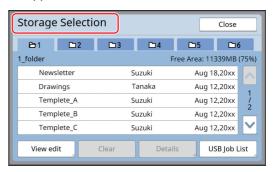

## ■ When you retrieve from [USB Job List]

Insert the USB flash drive that contains the original data into the USB slot. When you touch [USB Job List] in the lower right of the [Storage Selection] screen, the [USB Job List] screen is displayed.

4 Touch the original data to retrieve.

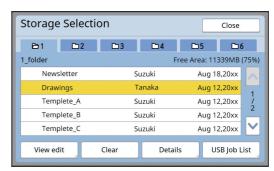

- To select original data that is saved in another folder, touch the folder tab.
- When there are 6 or more original data sets, touch [∧] or [∨] to change the list that is displayed.

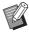

- ► Follow the steps below to display ID data when [High/Full Management] is set in [User Management] under [Admin.].
  - 1 Touch [View edit] in either the [Storage Selection] or [USB Job List] screen.
  - 2 Touch [ID Print Job].
  - 3 Touch [OK].

## 5 Touch [Details].

The [Storage Retrieve] screen is displayed.

## 6 Check the original data to retrieve.

If there are multiple pages, you can retrieve only one page. Select the page to retrieve.

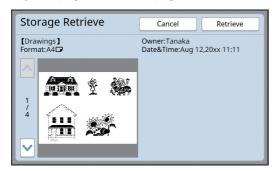

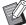

▶ If you want to re-select the original data, touching [Cancel] returns you to the previous screen.

#### 7 Touch [Retrieve].

The [Area Definition] screen is displayed.

Specify the image area to overlay.

Create a rectangular area by touching the start point and end point.

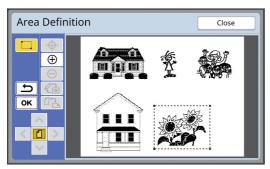

- 9 Touch [OK].
- 10 Specify the processing for the overlay image.

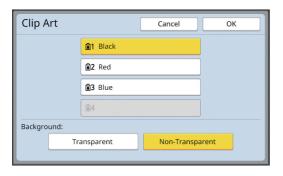

#### ■ Specifying the color

Touch the button of the color name to specify the print color of the overlay image.

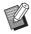

▶ If the color that you desire is not displayed, you can add the color in [ (Print Colors)] ( 14) on the preview screen.

#### **■** [Background]

[Transparent]: The area under the overlay image is also printed.

[Non-Transparent]: The original area that is under the overlay image is hidden and not printed.

## **11** Touch [OK].

12 Touch the position on which the image is to be overlaid.

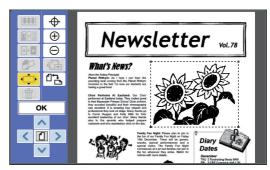

The images are centered and overlaid at the touched position.

# 13 Adjust the position of the overlay image.

Touch [<], [ $\land$ ], [ $\checkmark$ ], or [ $\gt$ ] to adjust the position. You can also use the print quantity keys on the control panel.

Hold down any of these keys to move the area continuously.

| Direction | <b>&lt;</b> | ^ | <b>&gt;</b> | > |
|-----------|-------------|---|-------------|---|
| Key       | 4           | 2 | 8           | 6 |

#### [Background]

You can overlay the retrieved original data onto the background of the original that is being edited.

1 Touch [ 🗇 (Image Overlay)].

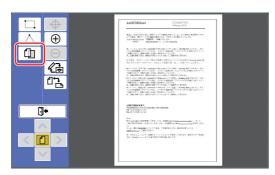

Touch [Background].

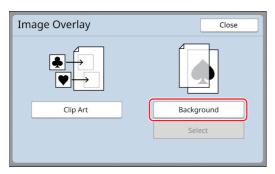

- 3 Select the location of the original data to retrieve.
  - When you retrieve from [Storage]

Check that [Storage Selection] is displayed in the upper left of the screen.

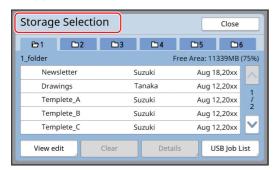

## ■ When you retrieve from [USB Job

Insert the USB flash drive that contains the original data into the USB slot. When you touch [USB Job List] in the lower right of the [Storage Selection] screen, the [USB Job List] screen is displayed.

Touch the original data to retrieve.

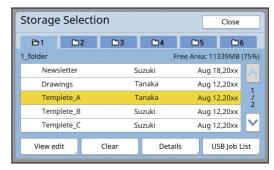

- To select original data that is saved in another folder, touch the folder tab.
- When there are 6 or more original data sets, touch [∧] or [∨] to change the list that is displayed.

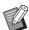

- ► Follow the steps below to display ID data when [High/Full Management] is set in [User Management] under [Admin.].
  - 1 Touch [View edit] in either the [Storage Selection] or [USB Job List] screen.
  - ② Touch [ID Print Job].
  - 3 Touch [OK].
- 5 Touch [Details].

The [Storage Retrieve] screen is displayed.

6 Check the original data to retrieve.

If there are multiple pages, you can retrieve only one page. Select the page to retrieve.

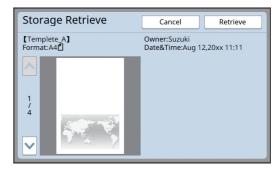

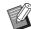

► If you want to re-select the original data, touching [Cancel] returns you to the previous screen.

## 7 Touch [Retrieve].

The [Background] screen is displayed.

# Specify the processing for the overlay image.

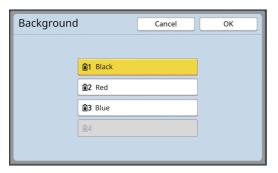

Touch the button of the color name to specify the print color of the overlay image.

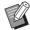

▶ If the color that you desire is not displayed, you can add the color in [♠ (Print Colors)] (♣ 14) on the preview screen.

## 9 Touch [OK].

The images are overlaid.

# 10 Adjust the position of the overlay image.

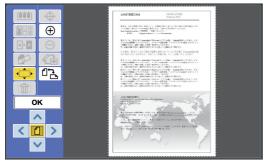

Touch  $[<], [\land], [\lor]$ , or [>] to adjust the position. You can also use the print quantity keys on the control panel.

Hold down any of these keys to move the area continuously.

| Direction | < | ^ | ~ | > |
|-----------|---|---|---|---|
| Key       | 4 | 2 | 8 | 6 |

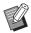

- ► If you want to change or cancel the position or color of the overlay image, use the following steps.
  - 1 Touch [ (Image Overlay)].
  - 2 Touch [select].

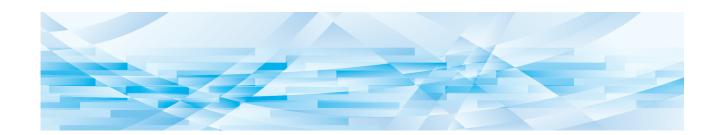

Chapter 3

**Appendix** 

## **Setting the Operation Conditions**

You can change the settings for the operation environment of Editor.

For the setting procedure, see the user's guide for your printer.

#### **Setting items**

The factory default settings are underlined in the following list.

| Setting item                                                                            | Description                                        |
|-----------------------------------------------------------------------------------------|----------------------------------------------------|
| [Print Colors] You can change the default setting of [Print Colors] ( 14).              | See "Procedure for Changing [Print Colors]" below. |
| [Page Orientation] You can change the default setting of [ ♣ (Page Orientation)] (♣ 5). | As Original,<br>90°Rotation                        |

# Procedure for Changing [Print Colors]

You can change the default setting of [Print Colors] (\$\subset\$ 14).

1 Touch [Print Colors] in the [Admin.] screen.

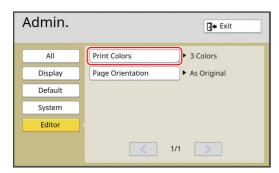

Touch [Change] or [Add].

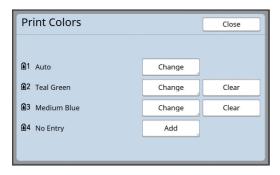

- Touch [Change] to change the print color that is specified for each master.
- · Touch [Add] to add a print color.

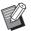

► Touch [Clear] to clear a print color. (You cannot clear [11].)

3 Touch the color to use.

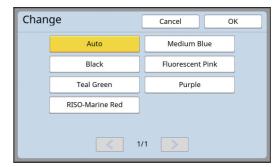

The colors of the print drum (cylinder) that were set previously on the printer are displayed as options.

When you select [Auto], the color of the print drum (cylinder) that is set on the printer is applied when the printer is used.

4 Touch [OK].

The [Print Colors] screen is displayed.

5 Touch [Close].

The [Admin.] screen is displayed.

## **List of Shortcut Keys**

Instead of touching the buttons for the following functions on the screen, you can also use these functions by operating the keys on the control panel.

| Key    | Assigned function                                                                                 |
|--------|---------------------------------------------------------------------------------------------------|
| [1]    | [♣️ (Change View)]                                                                                |
| [2]    | [^ (Up)]                                                                                          |
| [3]    | [12 (Page Orientation)]                                                                           |
| [4]    | [ < (Left)]                                                                                       |
| [5]    | -                                                                                                 |
| [6]    | [> (Right)]                                                                                       |
| [7]    | -                                                                                                 |
| [8]    | [ <b>V</b> (Down)]                                                                                |
| [9]    | -                                                                                                 |
| [0]    | [OK]                                                                                              |
| [*]    | You can check the name of the tool button. (This function is available solely for key operation.) |
| [C]    | [ <b>(</b> Undo)]                                                                                 |
| [P]    | [ (Whole view)] When [Whole view] is set to ON, the [P] key lamp is lit.                          |
| [×]    | [ (Zoom In)]                                                                                      |
| [+]    | [ (Zoom Out)]                                                                                     |
| [HOME] | [ ☐ ◆ (Exit Editing)]                                                                             |

## Samples of [Frame] and [Screen]

These are the full-size samples.

### [Frame]

| Frame 1 (Thin line)         | Frame 2 (Thick line)  | Frame 3 (Extra-thick line) | Frame 4 (Fine broken line) |
|-----------------------------|-----------------------|----------------------------|----------------------------|
|                             |                       |                            |                            |
| Frame 5 (Rough broken line) | Frame 6 (Double line) | Frame 7 (Thin base line)   | Frame 8 (Double base line) |
|                             |                       |                            |                            |

## [Screen]

| Screen 1 | Screen 2 | Screen 3 | Screen 4                              |
|----------|----------|----------|---------------------------------------|
|          |          |          | · · · · · · · · · · · · · · · · · · · |
| Screen 5 | Screen 6 | Screen 7 | Screen 8                              |
|          |          |          |                                       |

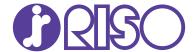

Please contact the following for supplies and service: